# **MỤC LỤC**

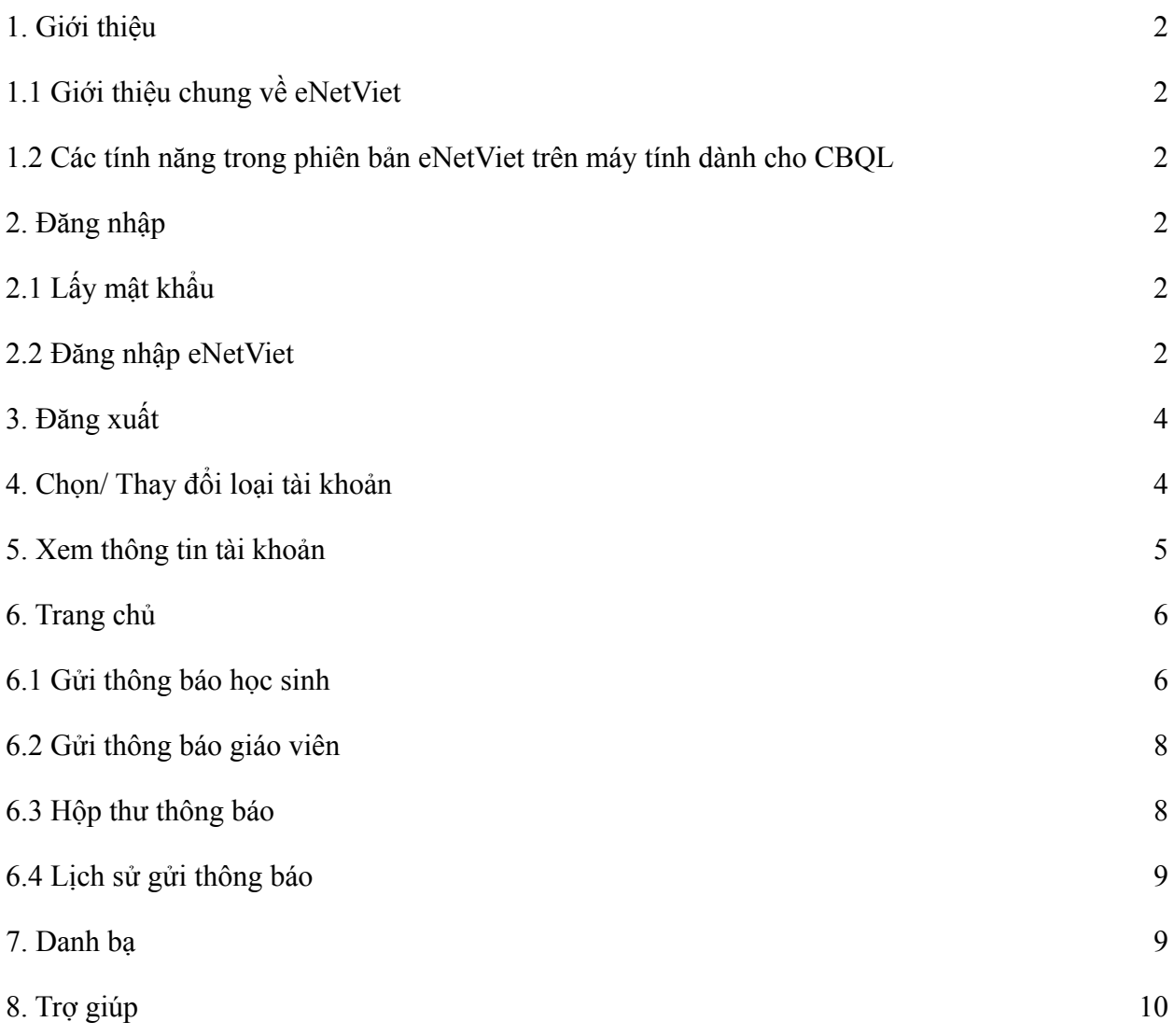

#### **1. Giới thiệu**

# <span id="page-1-1"></span><span id="page-1-0"></span>**1.1 Giới thiệu chung về eNetViet**

Với ứng dụng eNetViet, Cán bộ quản lý (CBQL) có thể:

- Nhận được các thông báo chính thống, chính xác và nhanh nhất từ cấp quản lý (Phòng – Sở giáo dục) theo thời gian thực (realtime) thông qua tin nhắn SMS, tin nhắn đa phương tiện.

- Trực tiếp trao đổi thông tin với nhóm cán bộ trong đơn vị (Trường, Phòng hoặc Sở).
- Tra cứu dữ liệu báo cáo, thống kê từ CSDL ngành giáo dục.
- Và nhiều tính năng, tiện ích khác …

#### *(\*) Lưu ý:*

*- Số điện thoại để giáo viên đăng nhập vào eNetViet chính là số điện thoại mà Cán bộ quản lý đã được khai báo trên hệ thống CSDL ngành giáo dục.*

#### <span id="page-1-2"></span>**1.2 Các tính năng trong phiên bản eNetViet trên máy tính dành cho CBQL**

- Nhận được các thông báo chính thông, chính xác và nhanh nhất từ cấp quản lý, nhà trường theo thời gian thực hiện thông qua tin nhắn SMS, tin nhắn đa phương tiện.
- Gửi thông báo cho giáo viên, học sinh thông qua tin nhắn SMS, tin nhắn đa phương tiện.
- Và một số tính năng, tiện ích khác...

# <span id="page-2-0"></span>**2. Đăng nhập**

## <span id="page-2-1"></span>**2.1 Lấy mật khẩu**

Tài khoản đăng nhập vào eNetViet phiên bản trên máy tính là tài khoản giáo viên đăng nhập vào ứng dụng eNetViet trên điện thoại. Trong đó:

- Số điện thoại đăng nhập là số điện thoại khai báo trên CSDL ngành nhà trường.
- Mật khẩu đăng nhập là mật khẩu trả về khi người dùng thực hiện lấy mật khẩu bằng cách nhắn tin theo cú pháp *ENV gửi 8079* trên chính số điện thoại đã khai báo sử dụng eNetViet.

(\*) Lưu ý: Người dùng có thể sử dụng mật khẩu đăng nhập trên thiết bị điện thoại để đăng nhập *trên máy tính mà không cần thao tác lấy lại.*

#### <span id="page-2-2"></span>**2.2 Đăng nhập eNetViet**

**Bước 1:** Mở trình duyệt web firefox 3.5 trở lên (hoặc Cốc cốc, Chrome...)

**Bước 2:** Truy cập theo địa chỉ: **web.enetviet.com**. Giao diện sẽ hiện ra như ảnh dưới:

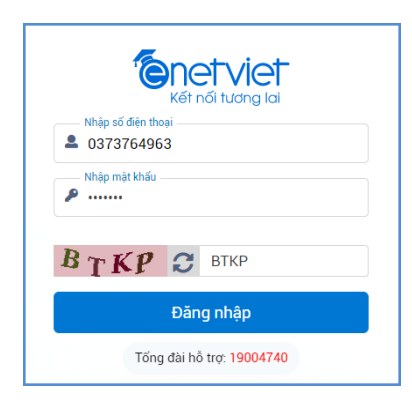

**Bước 3:** Nhập **số điện thoại** đã đăng ký nhận tin, **mật khẩu** và **mã bảo vệ** rồi kích nút **[Đăng nhập]**.

**Bước 4:** Sau khi đăng nhập thành công, giao diện màn hình sẽ như ảnh bên dưới:

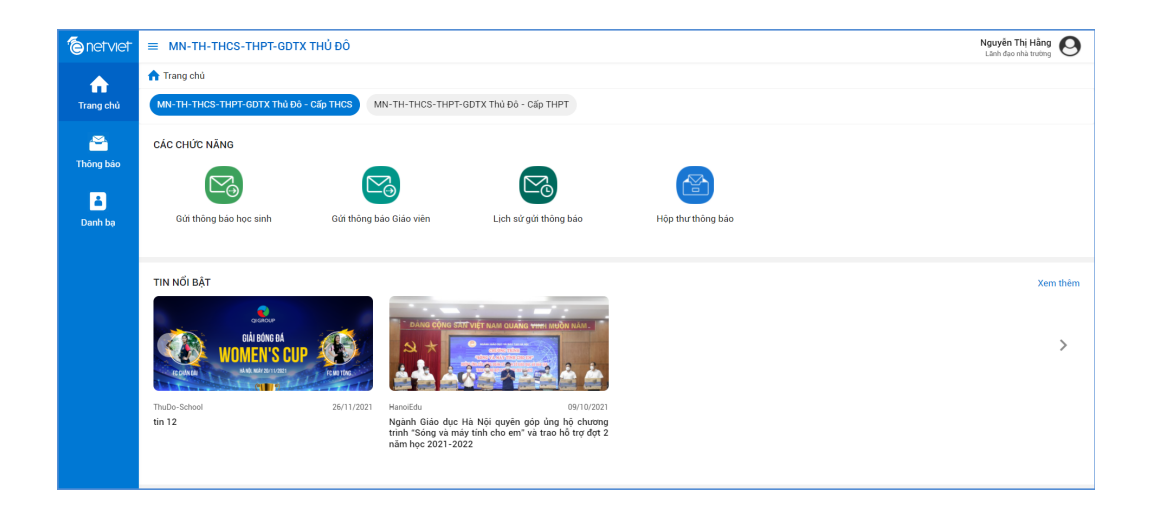

#### *(\*) Lưu ý:*

+ Đối với Cán bộ quản lý đồng thời có các vai trò khác trên Hệ thống Cơ sở dữ liệu như *Lãnh đạo Nhà trường, Giáo viên Nhà trường hoặc Phụ huynh học sinh, và sử dụng cùng một số* điện thoại để đăng ký các vai trò trên, thì sau khi thực hiện Bước 2, giao diện màn hình sẽ hiện *lên như ảnh dưới.*

*+ Lãnh đạo nhà trường chọn 1 vai trò là 'Phụ huynh hay 'Giáo viên nhà trường' để sử dụng các tính năng, tiện ích liên quan.*

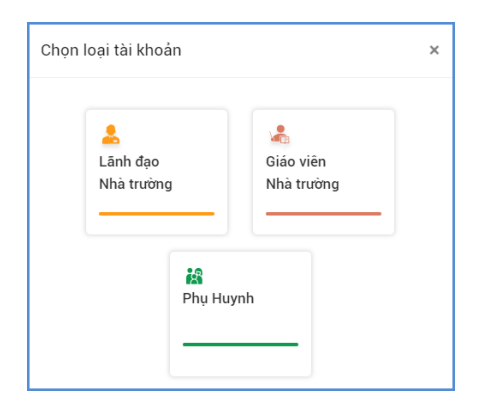

### <span id="page-3-0"></span>**3. Đăng xuất**

Để đăng xuất (thoát/ Exit) khỏi tài khoản eNetViet đang sử dụng, từ giao diện eNetViet, kích vào biểu tượng ảnh đại diện ở góc trên, bên phải màn hình eNetViet, chọn **"Đăng xuất".**

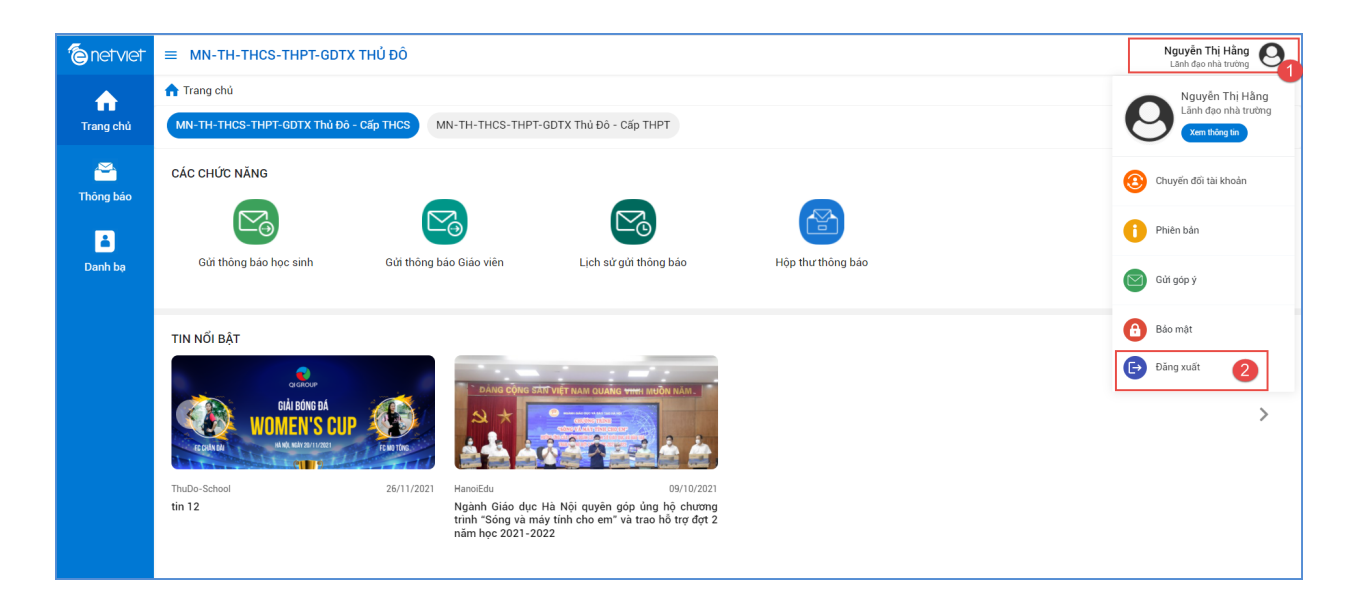

## <span id="page-4-0"></span>**4. Chọn/ Thay đổi loại tài khoản**

Đối với những Cán bộ quản lý đồng thời có các vai trò khác trên Hệ thống Cơ sở dữ liệu như là lãnh đạo Nhà trường, Giáo viên hoặc Phụ huynh học sinh và sử dụng cùng một số điện thoại để đăng ký các vai trò trên thì có thể chuyển đổi giữa các loại tài khoản như sau:

**Bước 1:** Tại giao diện eNetViet, kích vào biểu tượng ảnh đại diện ở góc trên, bên phải màn hình eNetViet, chọn **"Chuyển đổi tài khoản".**

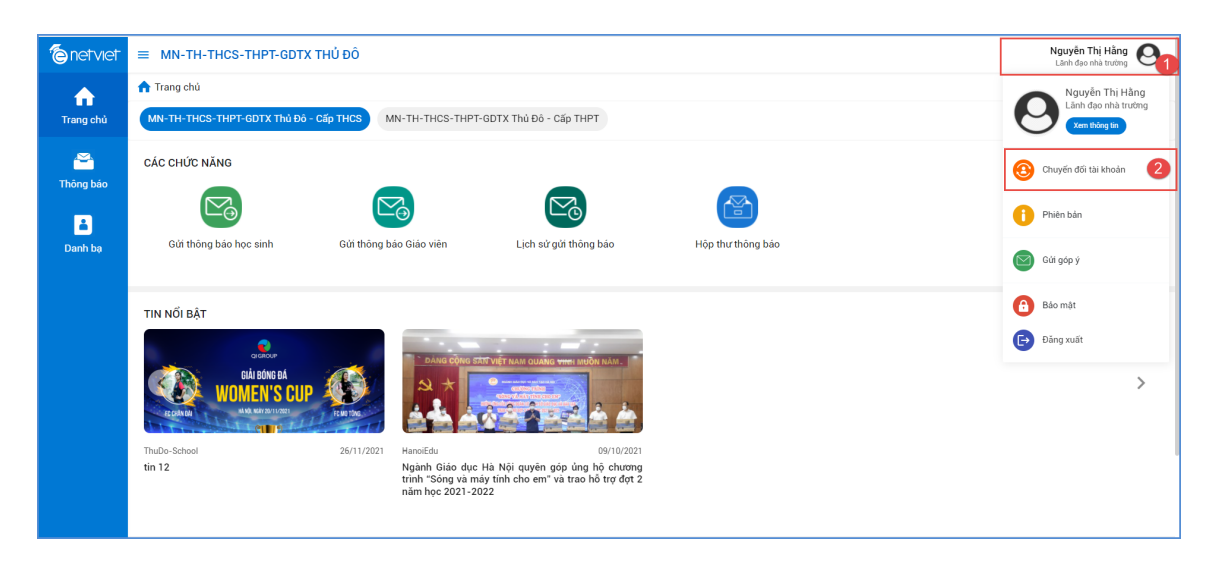

**Bước 2:** Kích chọn chuyển đổi vai trò (như ảnh dưới) và chọn vai trò tương ứng.

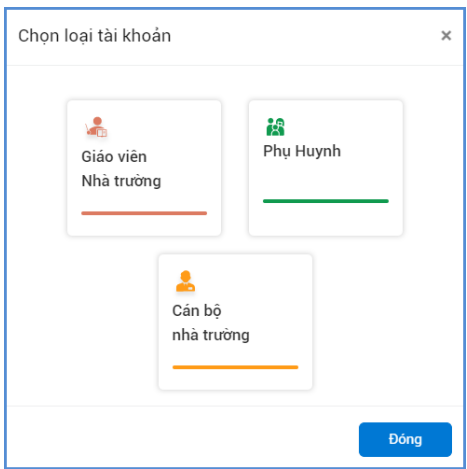

### <span id="page-5-0"></span>**5. Xem thông tin tài khoản**

Để xem các thông tin về tài khoản của bản thân (gồm Tên hiển thị, Email, Điện thoại; Lớp giảng dạy; lịch sử các hoạt động trên eNetViet), bạn thực hiện như sau:

- Kích vào biểu tượng ảnh đại diện ở góc trên, bên phải màn hình eNetViet, rồi chọn mục **"Xem thông tin"**.

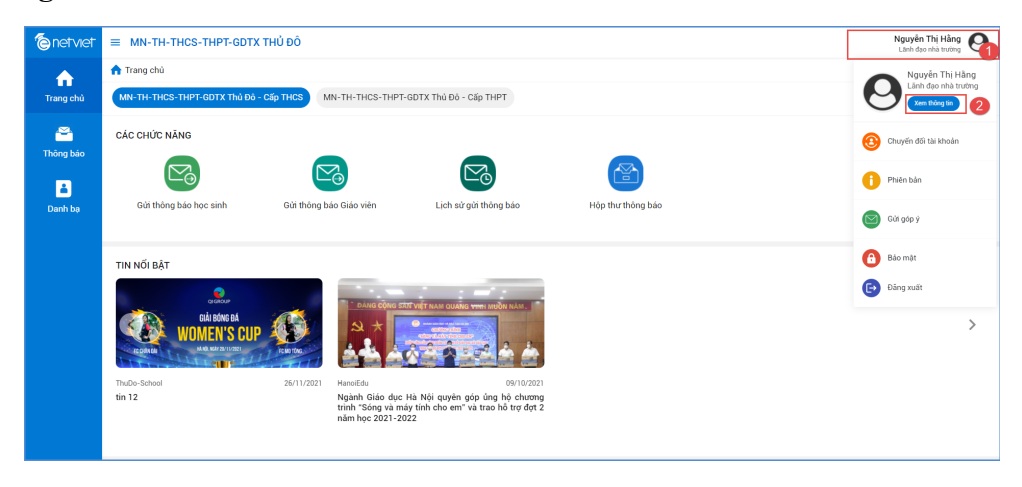

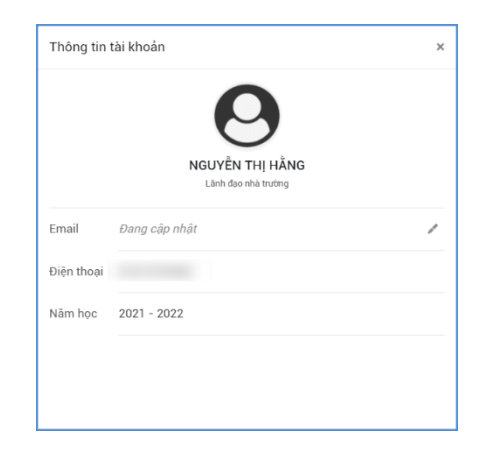

#### <span id="page-6-0"></span>**6. Trang chủ**

Trang chủ là nơi chứa các tính năng và tiện tích cơ bản như: gửi thông báo, lịch sử gửi thông báo, hộp thư thông báo…

(\*) Lưu ý: Tùy từng cấp học và loại hình trường học, yêu cầu đặc thù trong công tác quản lý và *công tác chuyên môn của từng địa phương và nhà trường cũng như nhu cầu của các bậc Phụ* huynh, số lượng các tính năng và tiện ích này sẽ được tùy biến để phù hợp nhất. Do đó số lượng các tính năng và tiện ích trên Trang chủ giữa các trường và giữa các cấp học có thể là khác *nhau.*

Để vào Trang chủ, từ giao diện eNetViet, bạn kích vào biểu tượng Trang chủ **Trang chủ** ở phía bên trái đầu tiên thanh công cụ dọc màn hình. Giao diện sẽ hiện ra như ảnh dưới:

#### <span id="page-6-1"></span>**6.1 Gửi thông báo học sinh**

Chức năng này hỗ trợ CBQL gửi tin thông báo SMS hoặc thông báo đa phương tiện cho toàn bộ danh sách học sinh nhà trường.

Để thực hiện gửi thông báo, giáo viên thực hiện như sau:

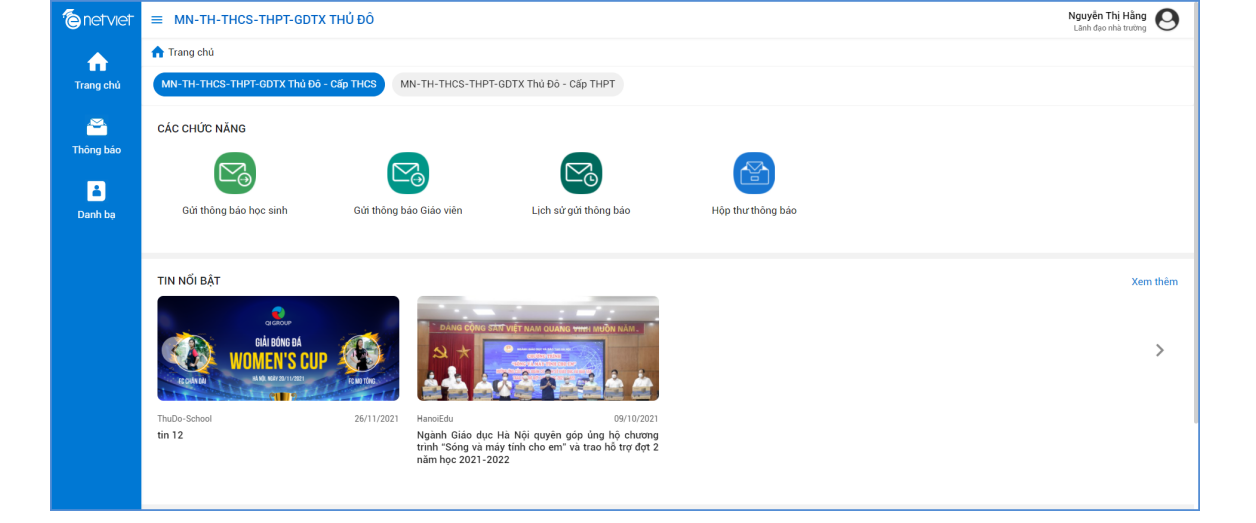

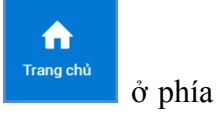

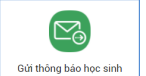

Bước 1: Từ màn hình Trang chủ của eNetViet, chọn biểu tượng  $\boxed{\phantom{a}^\text{Gitt biophos kinkog}$  "Gửi thông **báo học sinh"** trong phần **"Các chức năng"**

**Bước 2:** Chọn loại "**Soạn tin đa phương tiện"** hoặc **"Soạn tin nhắn".** Ví dụ: **Soạn tin đa phương tiện,**

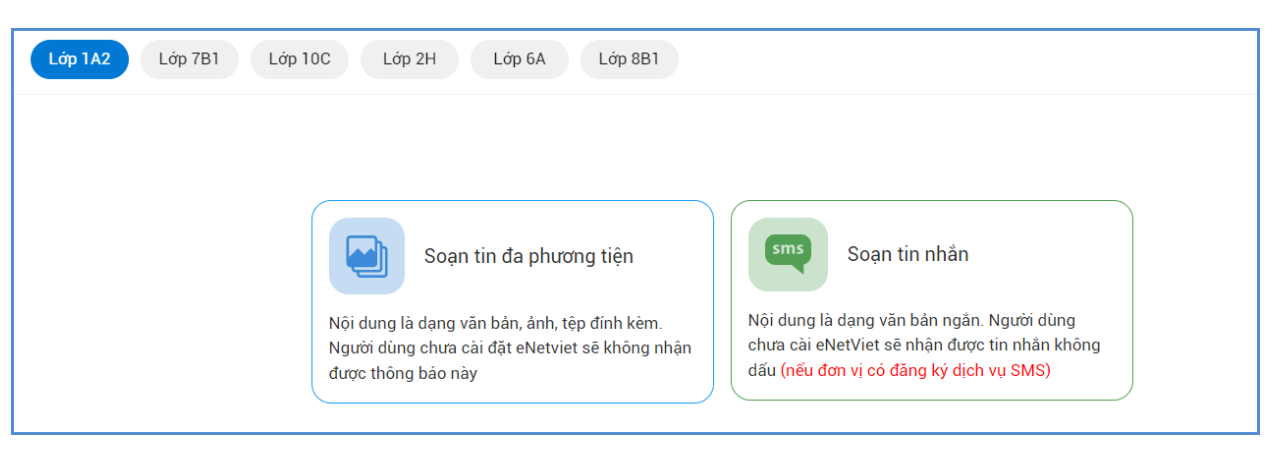

**Bước 3:** Chọn nhập Tiêu đề, Nội dung

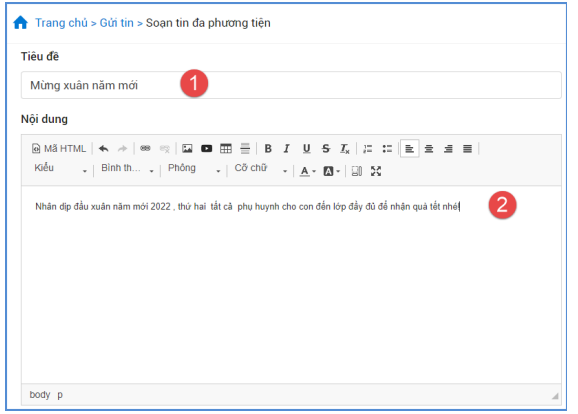

### **Bước 4:** Thêm **[Tệp đính kèm]**

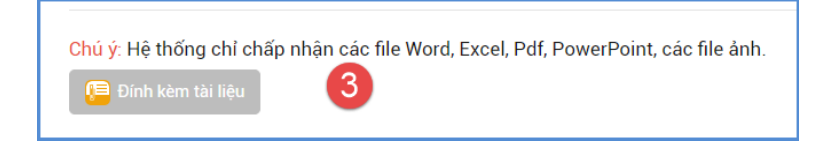

### **Lưu ý:**

Hệ thống "chỉ" hỗ trợ file Word, Excel, Pdf, PowerPoint, file ảnh.

**Bước 5**: Kích nút **"Chọn người nhận",** chọn từng học sinh hoặc tất cả học sinh và bấm **"Chọn".**

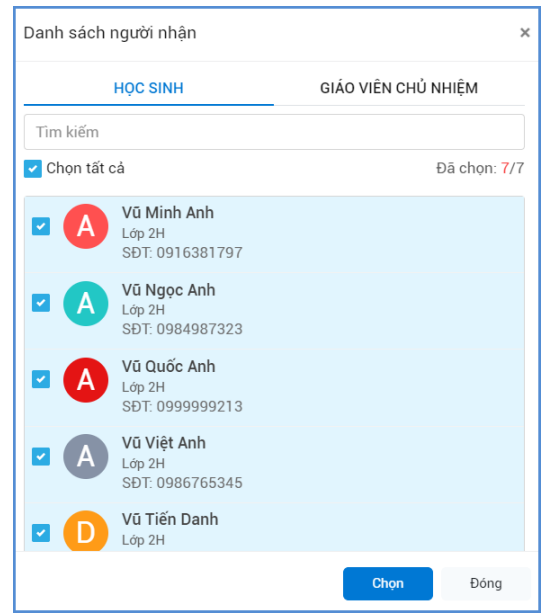

**Bước 6:** Sau khi đã kiểm tra đầy đủ danh sách PHHS nhận tin, kích nút **[Gửi tin]** và hiển thị cảnh báo **"Bạn muốn gửi thông báo",** nhấn **"Xác nhận"** để xác nhận và hoàn thành thao tác gửi tin.

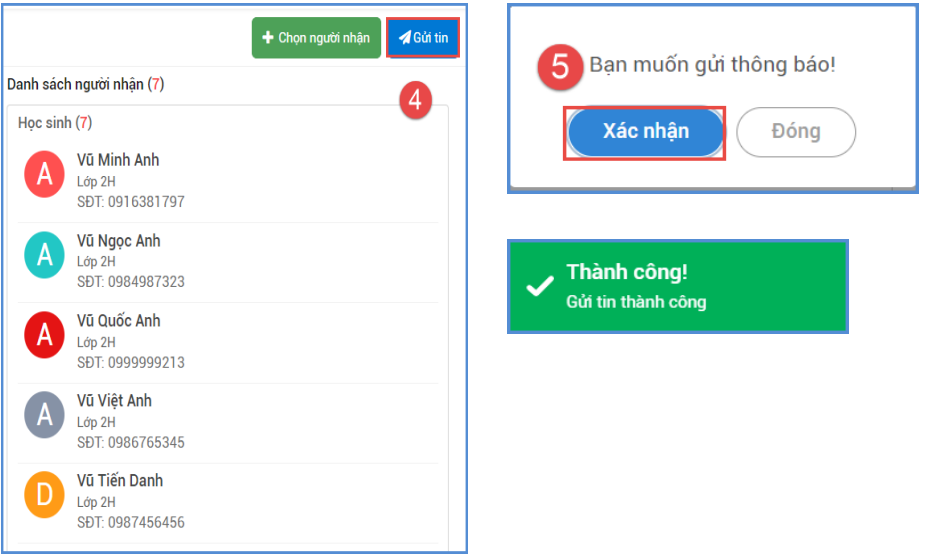

#### <span id="page-9-0"></span>**6.2 Gửi thông báo giáo viên**

Chức năng này hỗ trợ CBQL gửi thông báo SMS hoặc thông báo đa phương tiện cho giáo viên trong trường. (Tính năng này sẽ được cập nhật trong phiên bản tiếp theo).

#### <span id="page-9-1"></span>**6.3 Hộp thư thông báo**

Chức năng này hỗ trợ CBQL theo dõi các thông báo đã nhận được.

Từ màn hình Trang chủ của eNetViet, chon biểu tượng **"Hộp thư thông báo"** trong phần **"Các chức năng".**

 $\circledB$ 

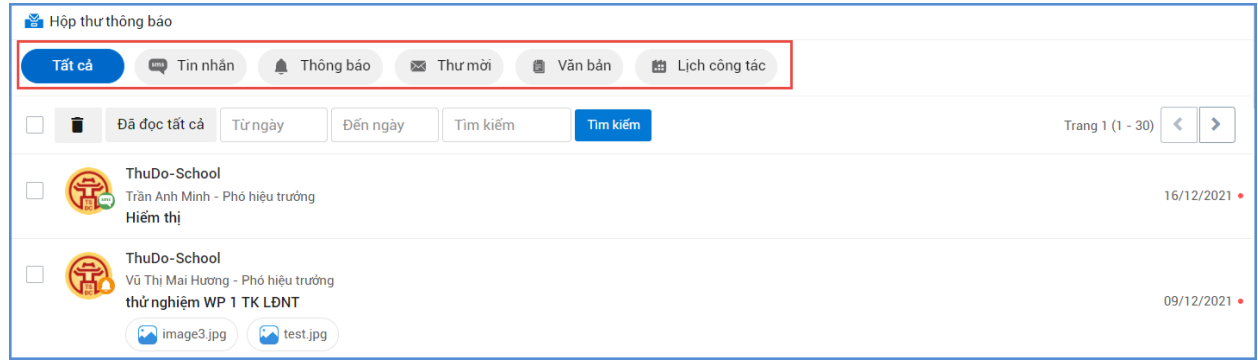

#### <span id="page-9-2"></span>**6.4 Lịch sử gửi thông báo**

Chức năng này hỗ trợ CBQL tra cứu lịch sử thông báo đã gửi.

 $\Xi_0$ Từ màn hình Trang chủ của eNetViet, chon biểu tượng **Lugh sử su " Lịch sử gửi thông báo"** trong phần **"Các chức năng".**

#### <span id="page-9-3"></span>**7. Danh bạ**

**Mô tả: "Danh bạ"** trong eNetViet cho phép CBQL xem danh sách giáo viên toàn trường. Tính năng trò chuyện, trao đổi trực tiếp từ danh bạ sẽ được phát triển trong các phiên bản tiếp theo.

Để xem danh bạ Giáo viên, bạn làm như sau:

**Bước 1:** Từ màn hình giao diện của eNetViet, kích vào biểu tượng cụ dọc bên trái màn hình.

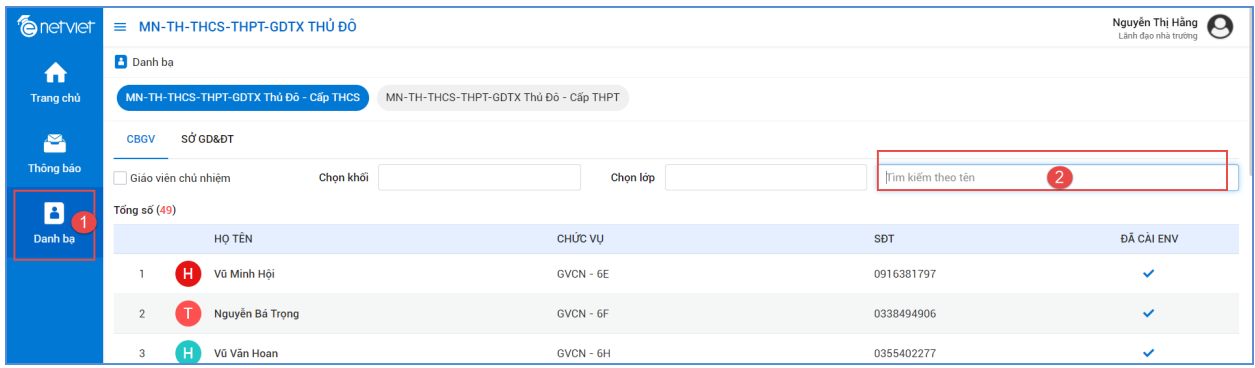

**Bước 2:** Bấm vào dòng Tìm kiếm tên để tìm kiếm nhanh trong Danh bạ.

### <span id="page-10-0"></span>**8. Trợ giúp**

Trong quá trình sử dụng eNetViet, bạn có thể để lại "Góp ý" hoặc liên hệ với đơn vị phát triển sản phẩm để được trợ giúp nhanh nhất.

- 1. Tổng đài **1900.4740** (trong giờ hành chính từ thứ Hai tới thứ Bảy hàng tuần).
- 2. Email **hotro@enetviet.com**.